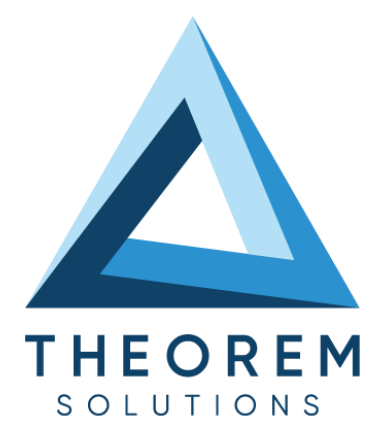

# **User Guide** JT > SolidWorks Composer

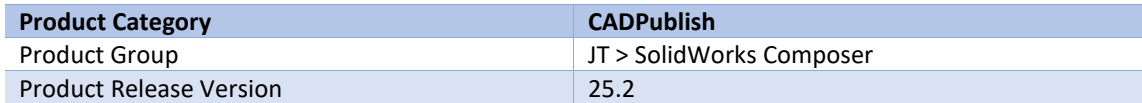

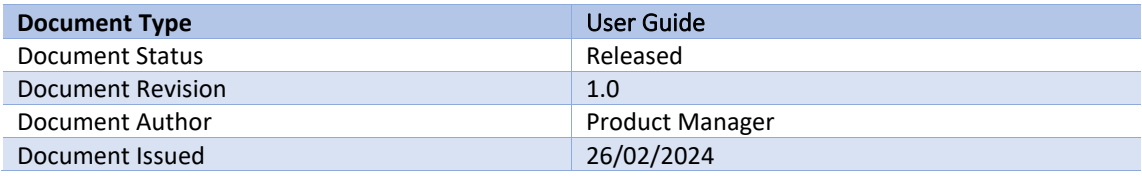

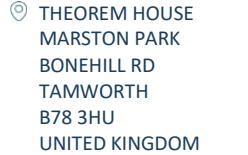

 $\frac{1}{2}$  +44(0)1827 305 350

**THEOREM SOLUTIONS INC.** 100 WEST BIG BEAVER TROY MICHIGAN 48084 USA

 $\%$  +(513) 576 1100

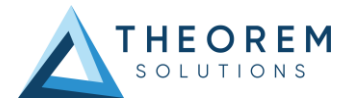

## **Contents**

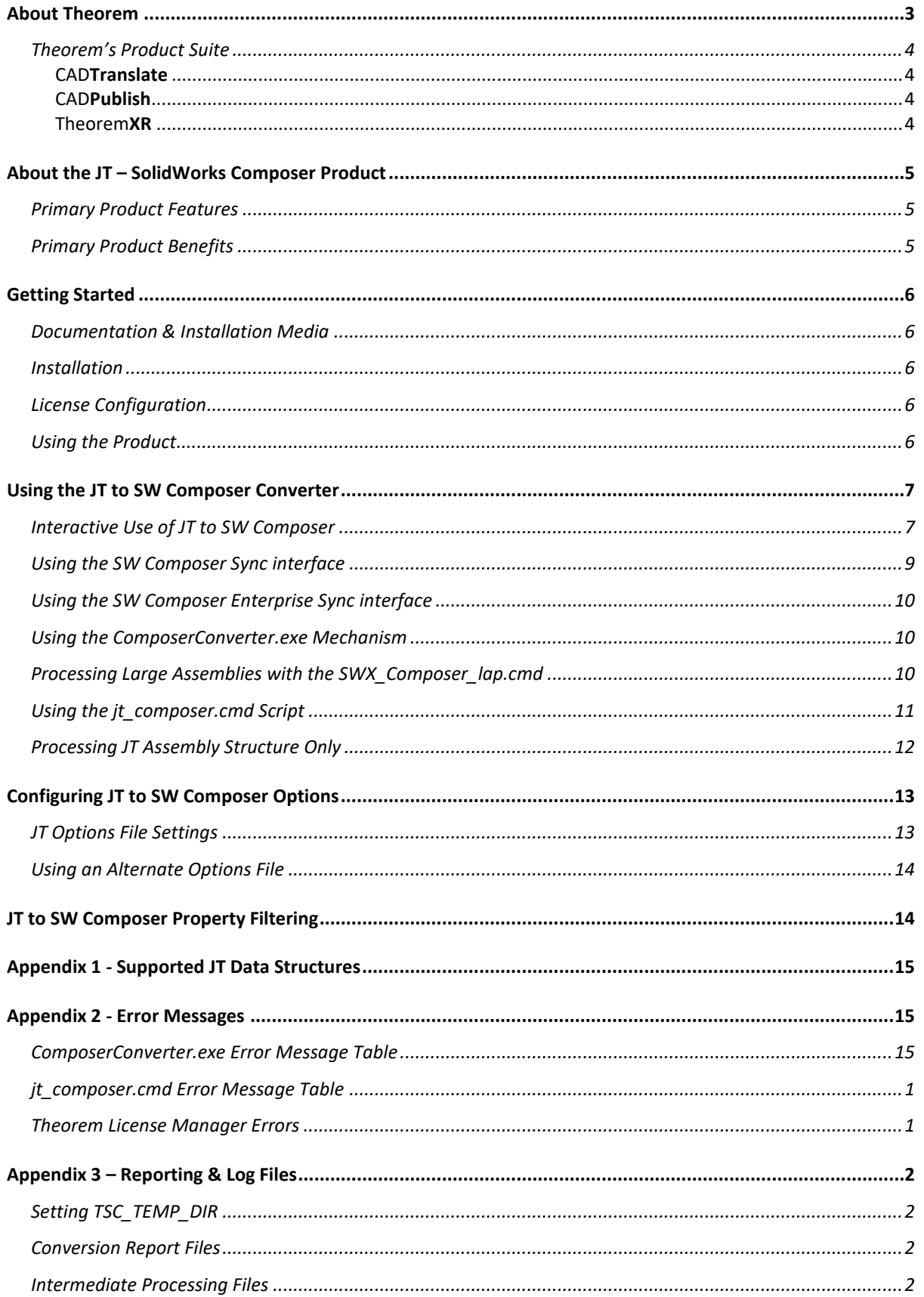

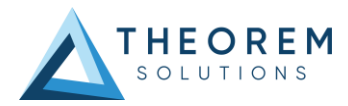

# <span id="page-2-0"></span>About Theorem

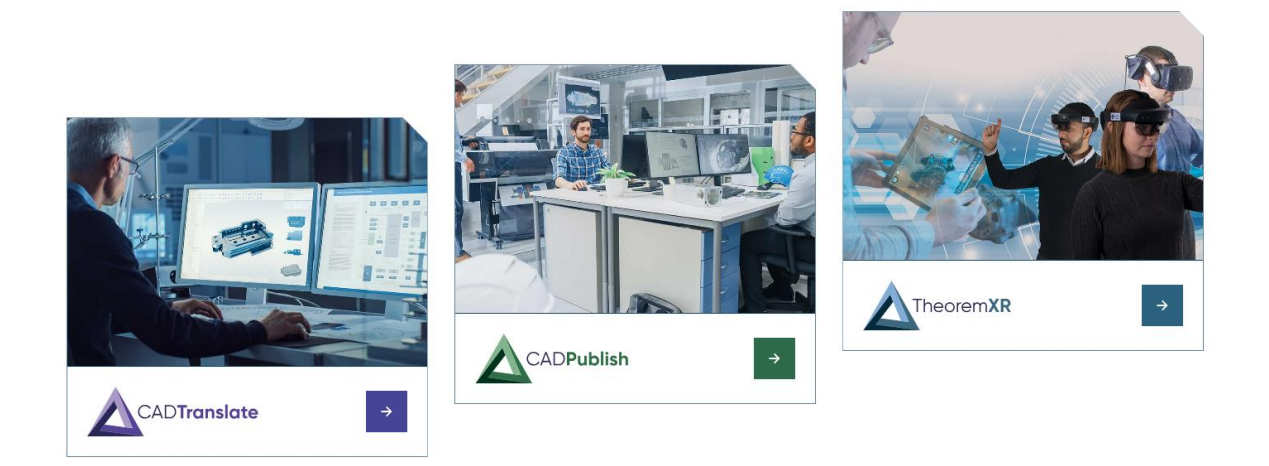

Theorem Solutions is a world leader in the field of Engineering Data Services and Solutions. This leadership position stems from the quality of our technology and the people in the company. Quality comes not only from the skills and commitment of our staff, but also from the vigorous industrial use of our technology & services by world leading customers.

We are proud that the vast majority of the world's leading Automotive, Aerospace, Defense, Power Generation and Transportation companies and their Supply chains use our products and services daily. Working closely with our customers, to both fully understand their requirements and feed their input into our development processes has significantly contributed to our technology and industry knowledge.

Theorem Solutions is an independent UK headquartered company incorporated in 1990, with sales and support offices in the UK and USA. Theorem has strong relationships with the major CAD and PLM vendors, including; Autodesk, Dassault Systemes, ICEM Technologies (a Dassault company), PTC, SolidWorks, Spatial Technology and Siemens PLM Software. These relationships enable us to deliver best in class services and solutions to engineering companies worldwide.

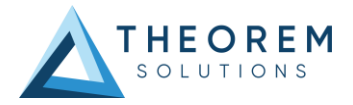

## <span id="page-3-0"></span>Theorem's Product Suite

Theorem have 3 main Product brands. These are:

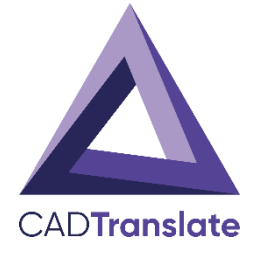

### <span id="page-3-1"></span>CAD**Translate**

Direct translation of 3D data to or from an alternate CAD, Visualization or Standards Based format.

See our **website** for more detail.

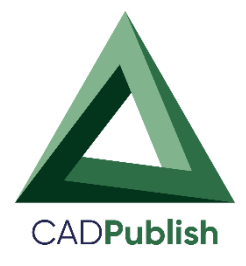

## <span id="page-3-2"></span>CAD**Publish**

The creation of documents enriched with 3D content

See ou[r website](https://www.theorem.com/cadpublish) for more detail.

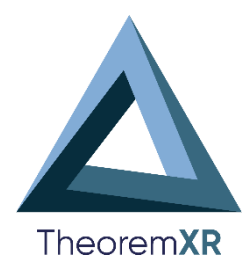

## <span id="page-3-3"></span>Theorem**XR**

Visualization fo[r Augmented \(AR\),](https://www.theorem.com/extended-reality/augmented-reality) [Mixed \(MR\)](https://www.theorem.com/extended-reality/mixed-reality) and [Virtual \(VR\)](https://www.theorem.com/extended-reality/virtual-reality) Reality applications

See our **website** for more detail.

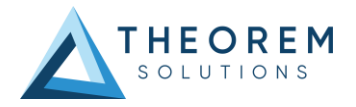

# <span id="page-4-0"></span>About the JT – SolidWorks Composer Product

The Publish JT to SW Composer Interface may be installed locally on a single client or shared on a number of machines each accessing a central network-floating license.

The Publish JT to SWX Composer Interface is a uni-directional direct database converter between the Siemens JT file format and the Dassault Systemes SWX Composer application. SWX Composer allows you to repurpose existing 3D design data to more rapidly create and update high quality product deliverables including documentation, technical illustrations, animations, and interactive 3D experiences.

The JT to SW Composer interface enables the user to import all forms of 3D Mechanical Design Geometry and Assembly and 3D Dimensions and Annotation data, together with system defined attribute information, colour information, from JT into the SW Composer application. This product is designed for companies using SWX Composer for the documentation creation with a requirement to import data based upon the JT format.

The JT converter interface can be invoked in either interactively from within the SWX Composer interface itself or alternatively in batch mode. Batch mode processing is supported using either the SWX Composer Sync user interface or via the SW Composer Enterprise Sync technology which supports command line invocation. Therefore, allowing the JT conversion process to be integrated into any process-oriented operation.

### <span id="page-4-1"></span>Primary Product Features

- Converts all types of geometry, wire frame, surfaces, trimmed surfaces (faces) and solid models.
- Converts 3D dimensions and annotations
- Converts assembly structure between both systems.
- Converts attribute data including metadata properties and colour information.
- Integrated with the SW Composer installation.
- The conversion process can be run Interactively, or in Batch Mode
- SWX Composer Enterprise Sync command line interface allows process integration into any workflow or automated process.
- Uses the Siemens JTOpen API and Dassault Systems SWX Composer API to read and write the respective data formats.

## <span id="page-4-2"></span>Primary Product Benefits

- Being a direct database converter all pre and post processing is eliminated, saving time.
- Reduce costs due to processing time and increase overall conversion success levels by filtering input data and focusing the conversion to only those elements required.
- Reduce costs and risks associated to accessing the wrong version of data by integrating the conversion process into any related business processes.
- With over 20 years of industrial use Theorem translation products robustness and quality is well proven, reducing your business risk.

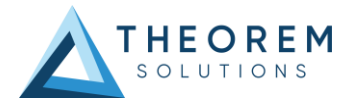

# <span id="page-5-0"></span>Getting Started

## <span id="page-5-1"></span>Documentation & Installation Media

The latest copy of the User Guide documentation can be found on our web site at:

#### <http://www.theorem.com/Documentation>

Each product has a specific link that provides user documentation in the form of PDF and Tutorials.

The latest copy of Theorem software can be found via the link above and by searching for the specific product. Each product has a specific link to the Product Release Document, which contains a link to the download location of the installation CD.

Alternatively, you can request a copy of the software to be shipped on a physical CD.

### <span id="page-5-2"></span>Installation

The installation is run from the .msi file download provided. For full details of the installation process, visit [www.theorem.com/documentation](http://www.theorem.com/documentation) and select UI from the product selection list.

### <span id="page-5-3"></span>License Configuration

To run any product a valid license file is required. The Flex License Manager is run from the .msi file download provided. For full details of the installation process, visit [www.theorem.com/documentation](http://www.theorem.com/documentation)

### <span id="page-5-4"></span>Using the Product

To use the product, follow the documented steps found in this document or follow the online video tutorials which can be found from [www.theorem.com/documentation](http://www.theorem.com/documentation)

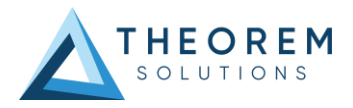

# <span id="page-6-0"></span>Using the JT to SW Composer Converter

Once the software is installed and licensed, the product will be ready to be used. There are three separate methods available for running the JT to SWX Composer converter;

- 1. Interactive, from within the SWX Composer application using the File Open interface. This method is supported using either a Theorem JT to SWX Composer Interactive, Sync or Enterprise Sync license
- 2. Batch processing using the SWX Composer Sync interface. This method is supported using either a Theorem JT to SWX Composer Sync or Enterprise Sync license.
- 3. Command line processing using either the direct Composer converter executable, or the JT Composer Enterprise Sync or Large Assembly Processing batch scripts with a Windows command shell. All these methods of running the converter from the command line are supported when using a Theorem JT to SWX Composer Enterprise Sync license.

## <span id="page-6-1"></span>Interactive Use of JT to SW Composer

The JT to SWX Composer converter is automatically invoked when a JT file is selected from the SWX Composer File Open menu.

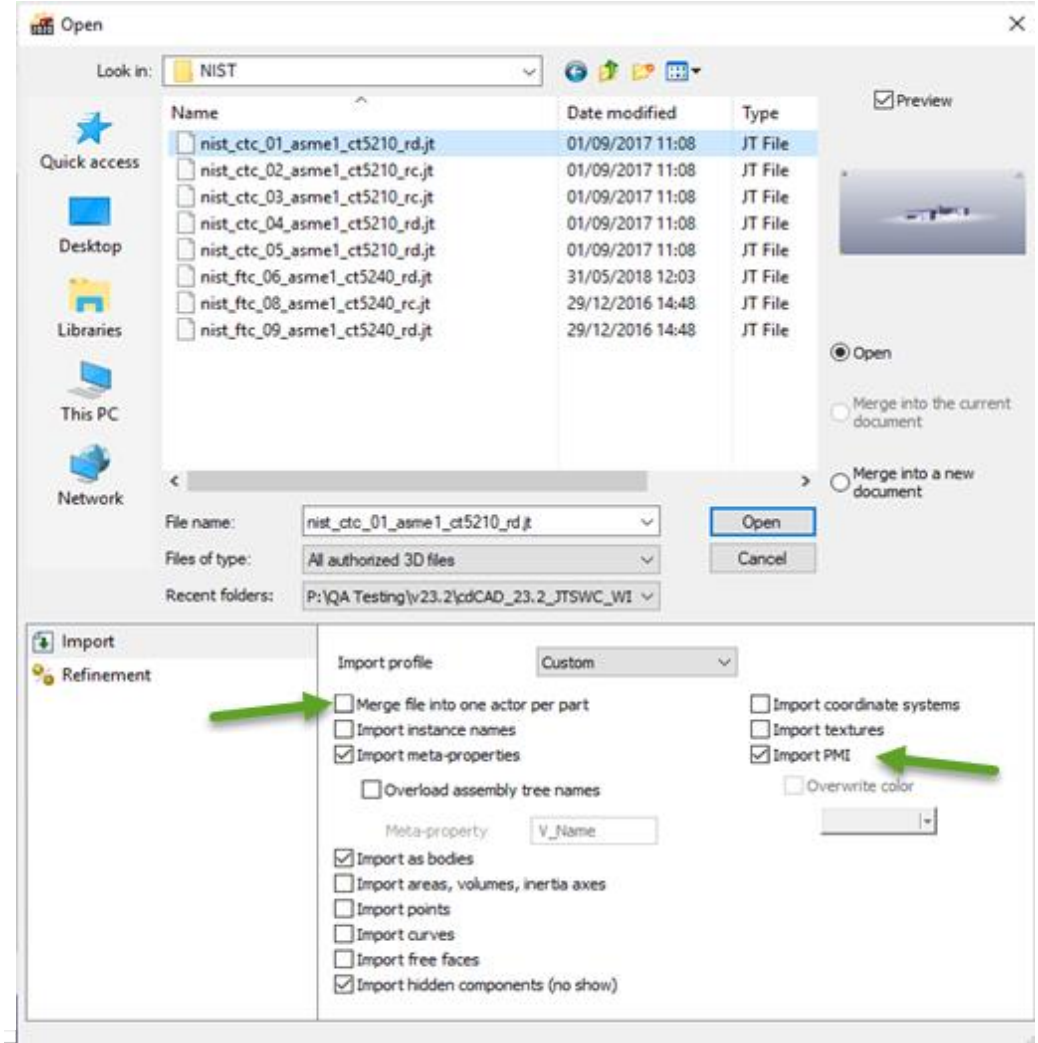

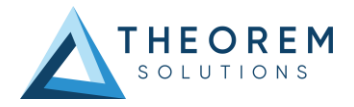

During the processing a dialog is displayed showing the progress of the translation process. If any problems occur during the processing the information will be displayed in this dialog window.

Once the translation is complete the JT data is displayed in the SWX Composer graphics window. Any assembly structure is shown in the Composer Assembly window and all associated JT properties are available in the Composer Property area.

Having imported the JT data, it can now be fully utilized within the SWX Composer application.

NOTE: If PMI data is present in the JT file then in certain cases this may not be read. Ensure that the 'Merge file into one actor per part' is unchecked. (see diagram above)

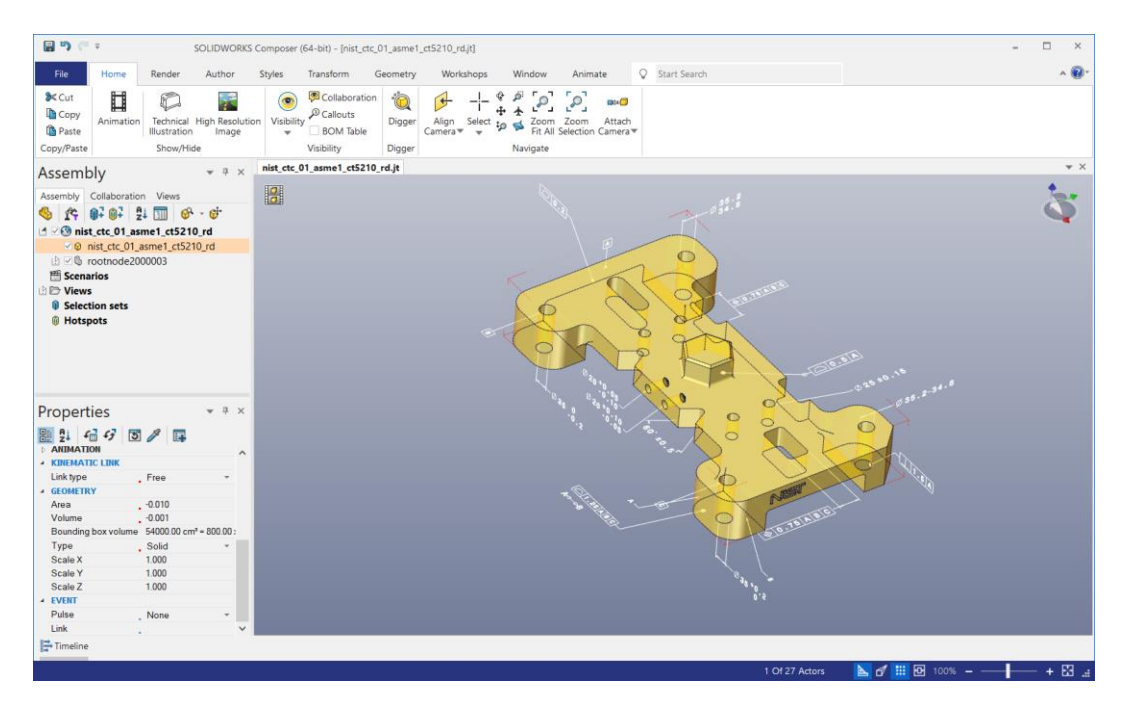

The diagram above shows an example of a JT file imported into the SWX Composer application showing the graphics in the main display area as well as the assembly structure and properties imported during the process.

Alternatively, a JT file can be imported interactively, by simply dragging and dropping the file from a folder.

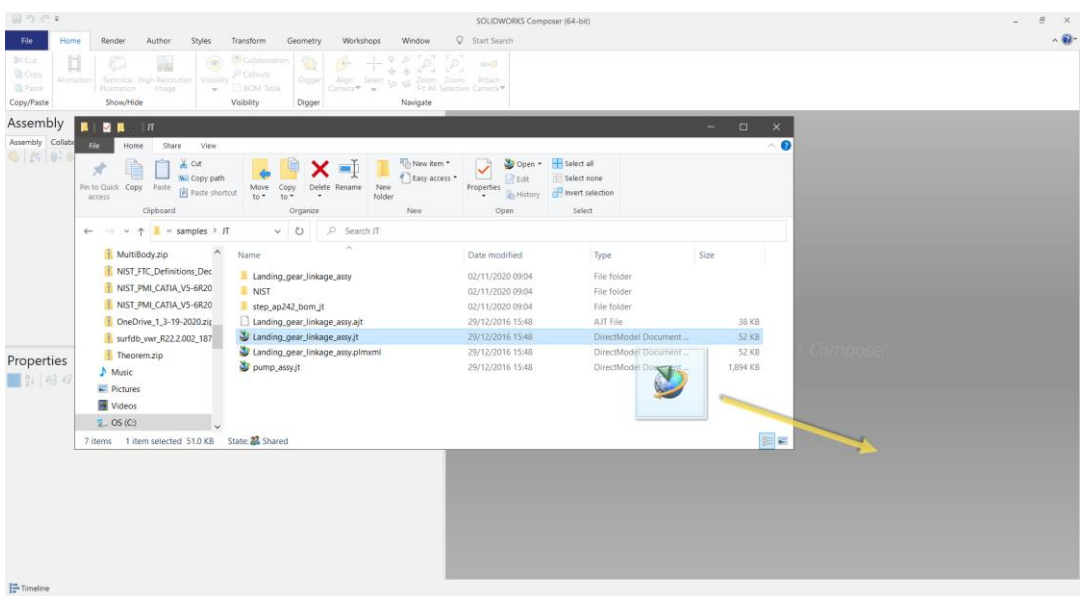

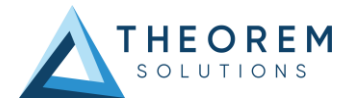

## <span id="page-8-0"></span>Using the SW Composer Sync interface

To launch the SW Composer Sync interface you can select and run the shortcut on the desktop or in the SolidWorks install folder. Using the SW Composer Sync interface enables multiple JT files to be processed in batch. Having started the SW Composer Sync Interface you can select single or multiple files to be processed.

Using the Filter selector for JT / PLMXML data you can restrict the files shown in the file selector dialog. Having selected the files press the "Add to List" button to add the files to the list of items to be processed.

Once all the input files have been selected simply press the "Translate" button to start processing the files sequentially.

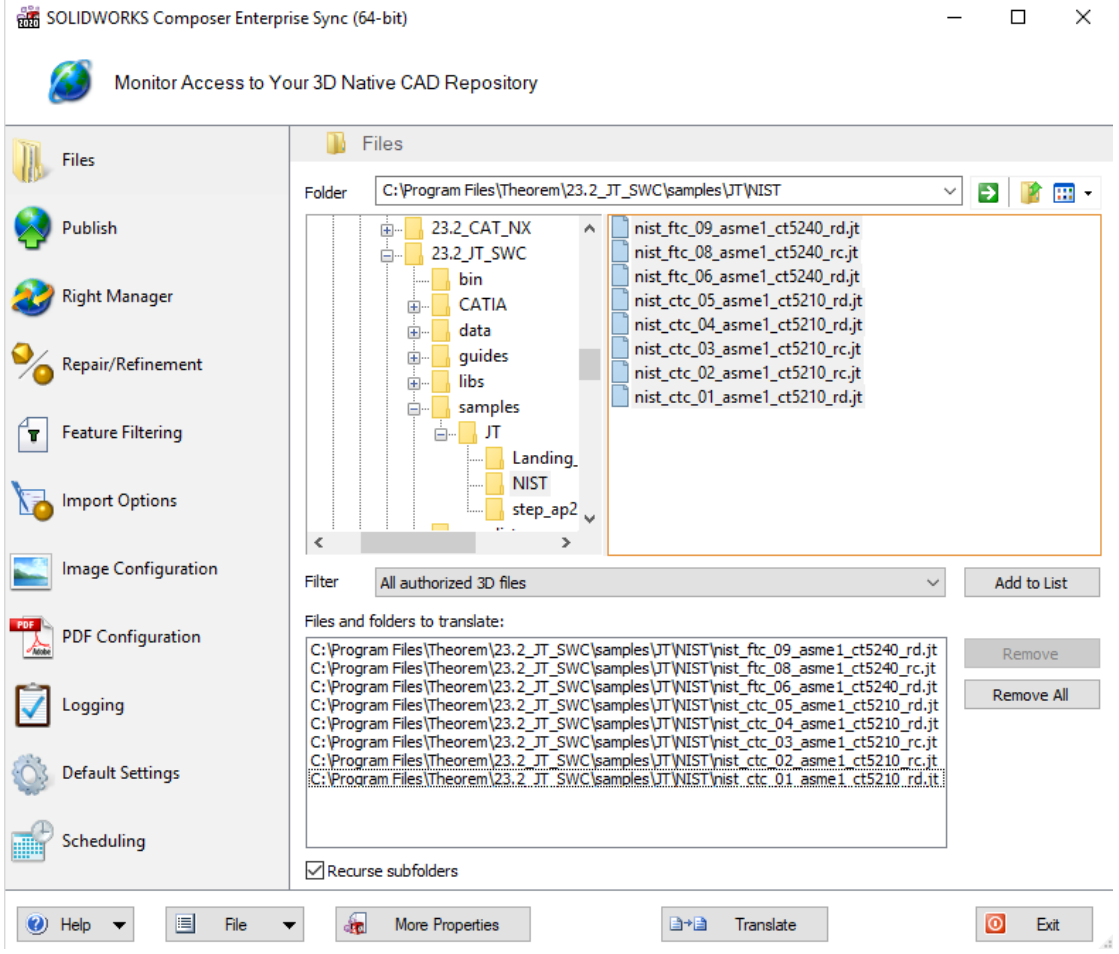

Use the other features of the Composer Sync Interface e.g. Publish, to control the style of output to be generated.

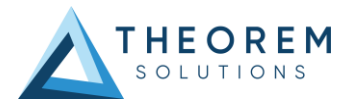

## <span id="page-9-0"></span>Using the SW Composer Enterprise Sync interface

The SWX Composer Enterprise Sync interface allows the converter to be invoked from a command line prompt. Consequently, it is possible to integrate the translation of JT data to SWX Composer output as part of any workflow, including the integration of the converter into any PDM/PLM process.

There are three methods provided for running the converter using the Enterprise Sync command line mode. These are;

- 1. **%TS\_INST%\bin\ComposerConverter.exe** standard translation command line executable for processing JT or PLMXML files directly as a single event.
- 2. **%TS\_INST\bin\SWX\_Composer\_lap.cmd** batch script process which separates the processing of the JT assembly data from the processing of the subordinate part geometry files. This method will automatically generate the SWX Composer output in a shattered file format consisting of a ".smgXml" top level SWX Composer assembly file with subordinate ".smgXml/.smgGeom" files for the subordinate component part files.
- 3. **%TS\_INS%\bin\jt\_composer.cmd** batch script process which supports the processing of JT files outputting the results into a nominated folder. The format of the output can be further controlled by the addition of a JT options file with parameter settings to influence the processing.

## <span id="page-9-1"></span>Using the ComposerConverter.exe Mechanism

To invoke the converter using the ComposerConverter.exe simply input the name of the executable from a command prompt window followed by the name of the JT file to be processed.

#### e.g. *%TS\_INST%\bin\ComposerConverter.exe %TS\_INST%\samples\pump\_assy.jt*

\>"C:\Program Files\Theorem\25.2\_JTSWC\bin\ComposerConverter.exe" "C:\Program Files\Theorem\25.2\_JTSWC\samples\JT\pump \_assy.jt"

When the processing is completed the resultant **".smg"** file e.g. **nist\_ctc\_01\_asme1\_ct5210\_rd.smg** will be created in the same folder as the original input JT file.

Using the SWX Composer Sync Interface you can specify Composer output processing requirements which can be saved to an external **".seeb"** file. The previously saved **".seeb"** file can be given as an optional argument to the ComposerConverter.exe to set any of the processing requirements

#### e.g. *…\bin\ComposerConverter.exe …\pump\_assy.jt …\usersettings.seeb*

The SWX Composer output would then be created in line with the specific converter options defined in the input **".seeb"** file.

## <span id="page-9-2"></span>Processing Large Assemblies with the SWX\_Composer\_lap.cmd

The **SWX** Composer lap.cmd is specifically designed for processing large assemblies that are created in either native JT using either PER\_PART or FULL\_SHATTER data or PLMXML files with subordinate JT part files. In doing so the batch script will process the assembly structure separately from processing the subordinate part files and force the creation of shattered SWX Composer output. Therefore the output will consist of a top level **".smgXml"** format file for the overall assembly structure. The subordinate part files will be recreated using ".**smgXML/.smgGeom**" format output. Opening the top level assembly ".**smgXml**" file within SWX Composer will open all of the subordinate data automatically.

e.g. *%TS\_INST%\bin\SWX\_Composer\_lap.cmd %TS\_INST%\samples\landing\_gear.jt*

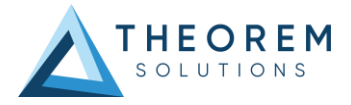

The resultant output ".**smgXml** & .**smgGeom**" files will automatically be written to the same folder that the input data was in. Alternatively, an additional optional argument can be entered which will nominate the folder name to be used when creating the output.

#### e.g. *…\bin\SWX\_Composer\_lap.cmd …\landing\_gear.jt C:\output\_folder*

<span id="page-10-0"></span>Using this method, the output data will be written to the nominated folder.

## Using the jt composer.cmd Script

The **jt\_composer.cmd** script provided in the **%TS\_INST%\bin** folder is designed for automating the processing of JT input data. It also allows the user to control the location of the output creation folder, including the location of process log files. In addition, the user can optionally specify a JT process configuration options file to be used for the conversion.

#### e.g. *%TS\_INST%\bin\jt\_composer.cmd C:\input\any.jt C:\output\_folder <JT\_opt\_file>*

:\Program Files\Theorem\25.2\_JTSWC\bin\jt\_composer.cmd" "C:\Program Files\Theorem\25.2\_JTSWC\samples\JT\pump\_assy\ jt" C:\TEMP\Output\_Data

The **jt\_composer.cmd** script manages the output creation by using the following process;

- 1. It validates that the JT input data is available for processing. If it cannot locate the JT input data an error message is reported, and the process terminates.
- 2. It verifies that the output folder specified exists. If it doesn't already exist, the process will attempt to create the specified output folder. If it's unable to do so then then an error message is reported, and the process terminates.
- 3. It sets the value of **TS\_TEMP\_DIR** to the location of the output folder. This ensures that both the Composer output and processing log files are held in the same location.
- 4. It sets the variable **TS\_MCAD\_READ\_OPTIONS\_FILE** to reference either the name of the options file given as the third command line argument. Alternatively, it sets the variable to point to the default JT options file **%TS\_INST%\ data\jt\jt\_3dvia\_opts.txt**
- 5. The nominated options file identified in step #5 is parsed for two specific options being set, **read\_pmi**  and **output\_fullshatter**. These settings are used to determine the processing requirements of PMI processing as well as SMG output settings. The **output\_fullshatter** option triggers the SMG output to be created using the smgGeom/smgXml representation. These settings are then reflected in a temporary Composer SEEB file that is automatically authored.
- **6.** The automatic SEEB file is created using the naming convention of **ts\_seeb\_<***jt\_filename***>.seeb**
- **7.** The standard ComposerConvertor.exe is finally executed with the name of the JT file and the derived SEEB file being used as arguments to the process.
- 8. The process terminates with an appropriate error status being set.

Note, to monitor the jt\_composer.cmd script processing set the environment variable **TSC\_ECHO=on** in the command shell prior to running the process. Echo of the lines of the batch script will be echoed to the screen to analyse the processing in detail. In addition, the temporary SEEB file, which is normally deleted at the end of the processing, will be retained in the output folder for further investigation.

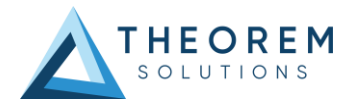

## <span id="page-11-0"></span>Processing JT Assembly Structure Only

When processing JT assemblies there are situations where you may only want to process the assembly structure and not the subordinate geometry. For example, if you are processing a PLMXML assembly structure which references subordinate CATPart component files, rather than conventional JT components, then you could process only the PLMXML assembly structure in isolation of processing the CATPart files using the standard Composer interface.

To process the assembly structure only use the jt\_composer.cmd script and reference a JT options file that contains the **struct\_read** option setting. The **struct\_read** option will limit the translator to only processing the assembly structure. Consequently, all subordinate geometry files will be ignored during the translation process. See the section titled "[Configuring JT to SW](#page-12-0) Composer Options" for detailed information on using alternate options files.

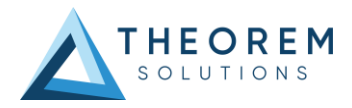

# <span id="page-12-0"></span>Configuring JT to SW Composer Options

There are several Theorem optional settings available to configure the conversion functionality when running the JT to SWX Composer. These options are defined in the default JT options file located in software installation folder in the file named **%TS\_INST%\data\jt\jt\_3dvia\_opts.txt**

The options available are documented within the file itself. The format of the document is such that any line that begins with an asterisk, \*, character will be treated as a comment. All other lines will be treated as active option settings.

## <span id="page-12-1"></span>JT Options File Settings

The following table describes the option value and the changes that result from using the option during conversion.

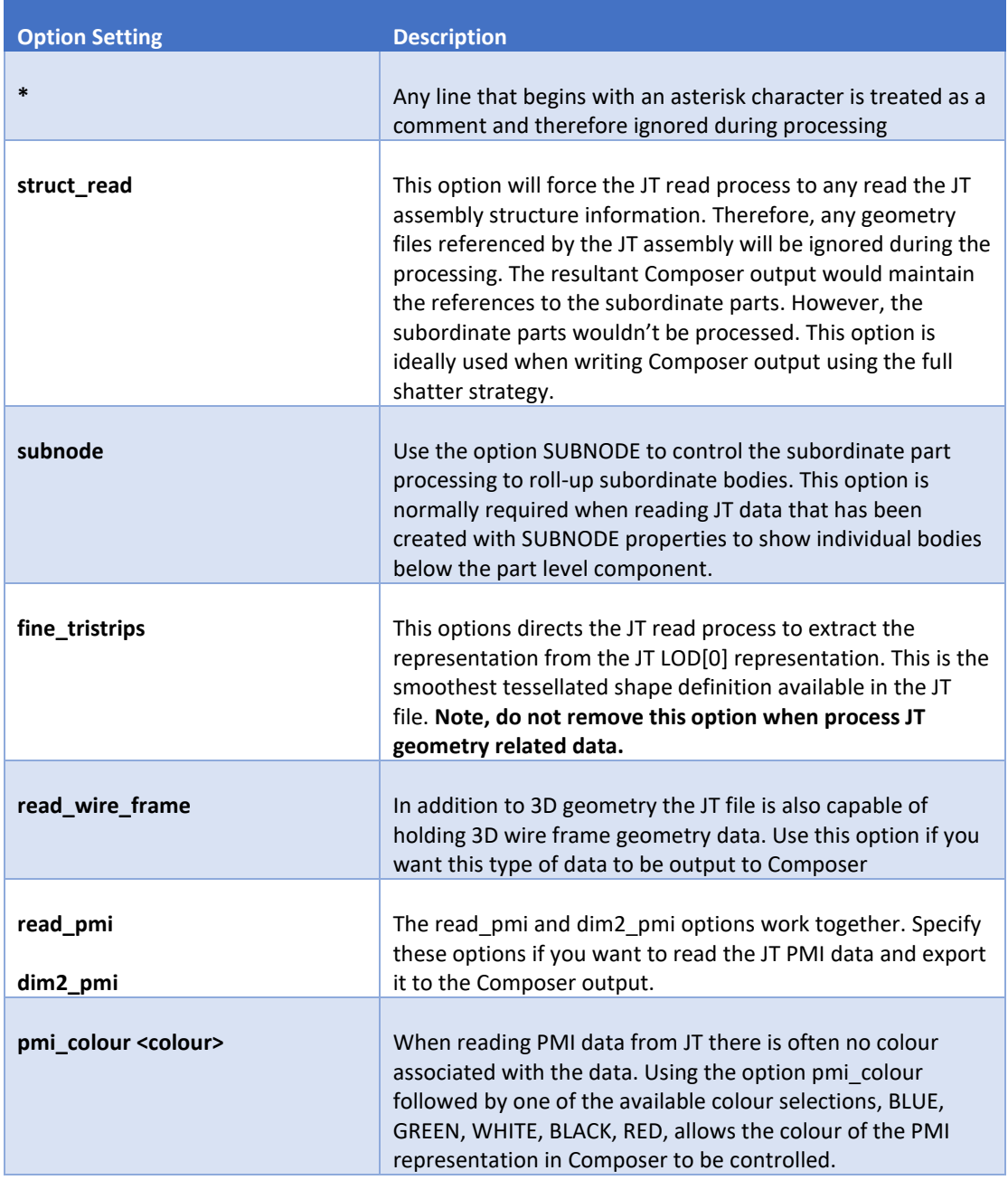

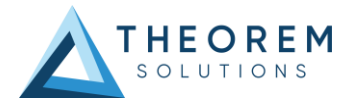

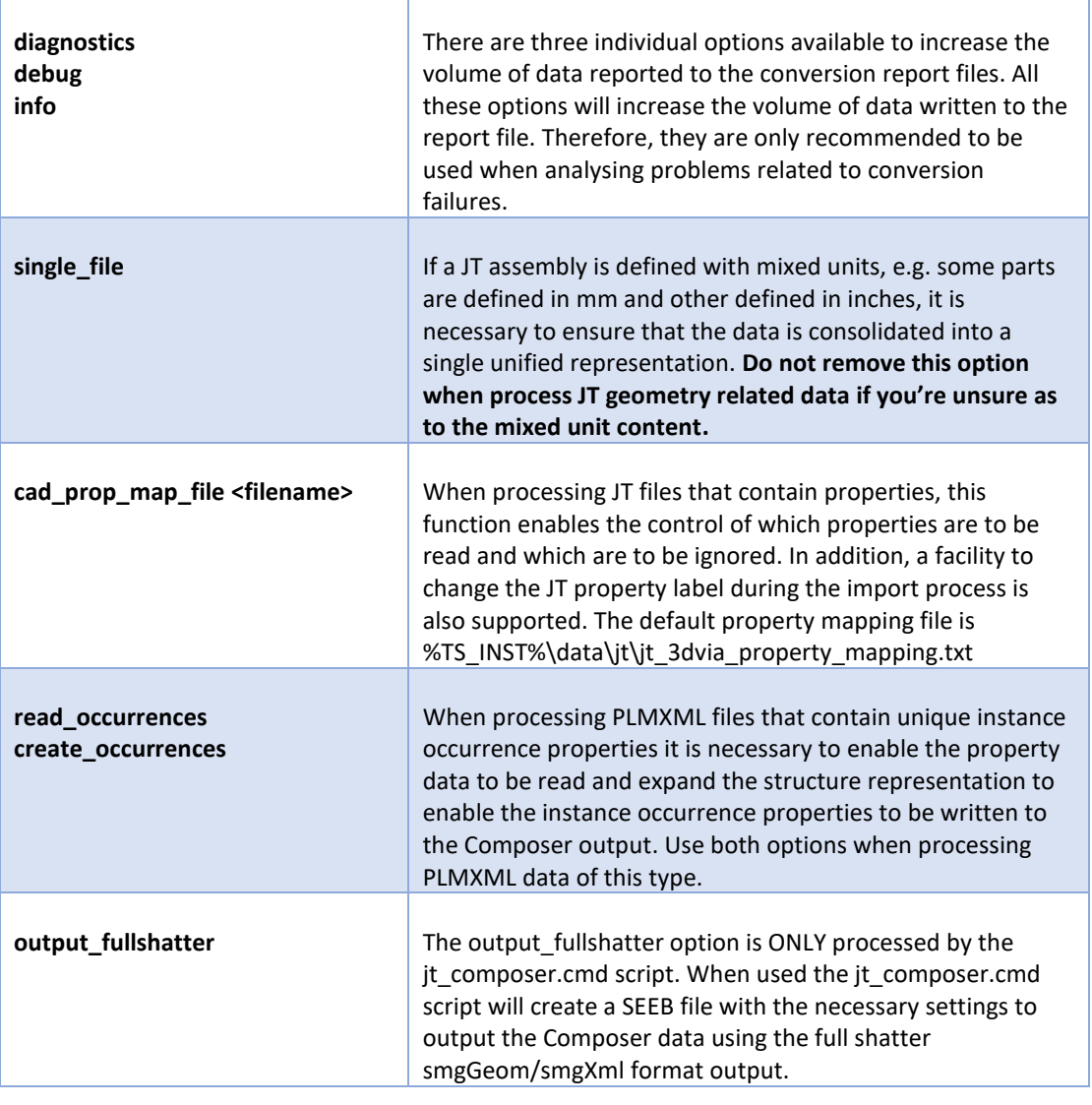

## <span id="page-13-0"></span>Using an Alternate Options File

Editing this file will impact all subsequent translations. Alternatively, if you want to have different sets of optional settings available for different translation then you can copy the default file and create multiple options files. Then to use an alternate set of options set the environment variable **TS\_MCAD\_READ\_OPTIONS\_FILE** to point to the filename of the alternate options file.

# <span id="page-13-1"></span>JT to SW Composer Property Filtering

By default, all the JT properties with their associated property values will be written into the SWX Composer output. However, if you want to manipulate this process to either restrict which properties are output, or alternatively change the property name during processing such that the input property name is mapped to a different name in the SWX Composer output, there is a property mapping facility available.

The option to nominate a property mapping file is defined in the SWX Composer JT options file, **%TS\_INST%\data\jt\jt\_3dvia\_opts.txt**. A default mapping file is also provided,

**%TS\_INST%\data\jt\jt\_3dvia\_property\_mapping.txt** The format of the mapping file is documented within the example file itself.

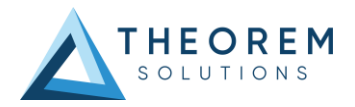

# <span id="page-14-0"></span>Appendix 1 - Supported JT Data Structures

JT data can be created using several different representations. These include the JT file formats of;

- MONOLITHIC this representation uses a single JT file that contains all assembly structure and geometry data in a single file.
- PER PART this representation uses a single JT file for the assembly structure and a folder of a similar name which holds all the JT files for each of the component parts
- FULL\_SHATTER this representation uses a separate JT file for each of the nodes of assembly structure as well as separate JT files for the component parts. Using this representation allows the consumer of the data to selectively look at individual parts or subassemblies without having to access the complete assembly structure. However, it does demand that the file names are known to correctly access the top-level assembly file to ensure you are viewing the complete assembly.
- PLMXML + JT this representation uses a single PLMXML file for the assembly structure. The subordinate JT component parts are referenced from within the PLMXML file. These subordinate parts are referenced using either an absolute or relative path to the files. However, there is a normal convention whereby the subordinate JT files are presented in the same folder as the PLMXML file itself. Technically the subordinate parts of a PLMXML file may be referenced using any defined representation other than JT, including native CAD formats such as SWX V5 CATParts. In these situations, the PLMXML structure could be processed on its own using the JT to SWX Composer converter. The referenced CATParts being processed independently using the standard SWX Composer capabilities.
- STEP AP242 (BOM) + JT this representation uses a STEP AP242 (BOM) XML format file to define the assembly structure. The subordinate JT component parts being referenced externally.

The JT to SW Composer converter supports the processing of all of these JT data representations using all of the available interfaces, Interactive Composer, Composer Sync and Composer Enterprise Sync.

# <span id="page-14-1"></span>Appendix 2 - Error Messages

The JT SWX Composer conversion executable, ComposerConverter.exe, reports several specific error messages that indicate the completion status of the conversion process and sets an equivalent exit status when the process is completed. In addition, the jt\_composer.cmd script reports several additional errors and sets an equivalent exit status when the processing is completed.

## <span id="page-14-2"></span>ComposerConverter.exe Error Message Table

The following table lists the error codes and associated messages returned from the ComposerConverter.exe executable.

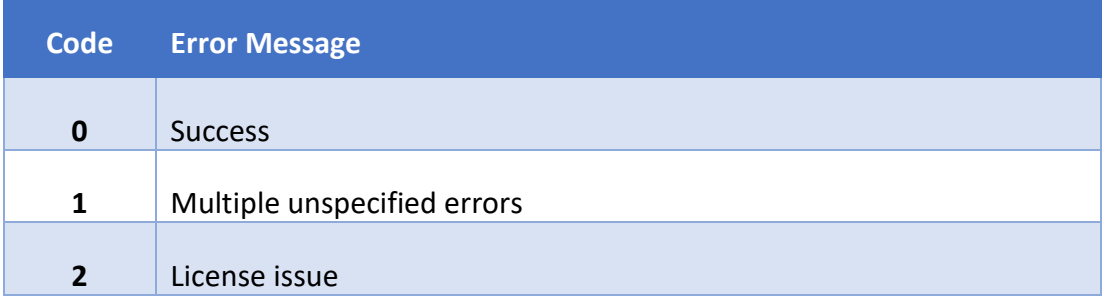

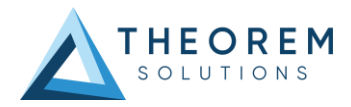

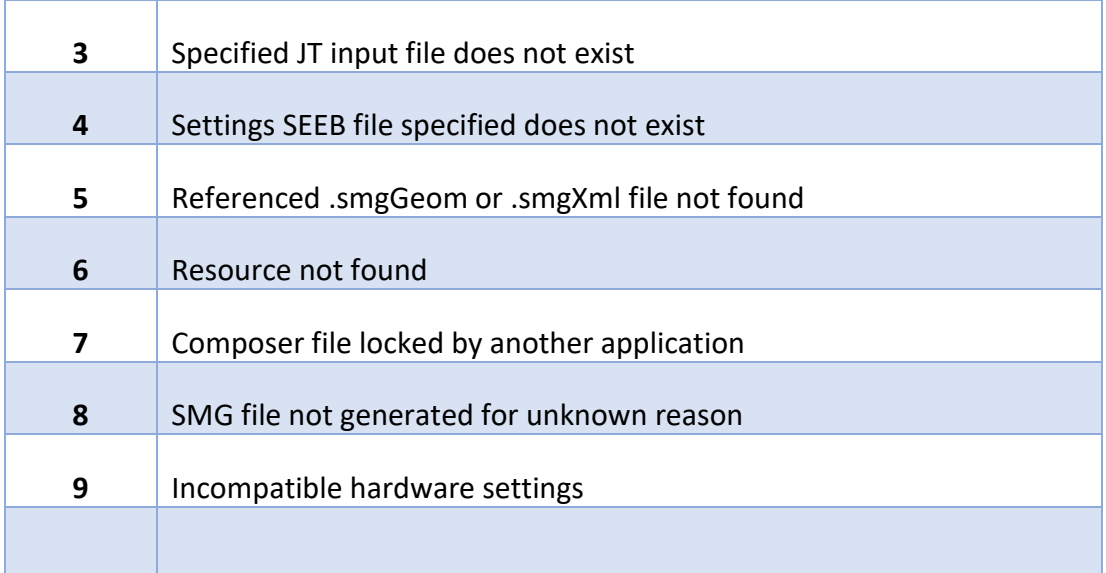

Note, the ComposerConverter.exe command will set the error condition #2 when errors are identified with respect the SWX Composer licensing. It does not set an error condition if the Theorem license server reports any issues.

## <span id="page-15-0"></span>jt\_composer.cmd Error Message Table

The following table lists the error codes and associated messages returned from the jt\_composer.cmd process. In addition, messages reported directly from the ComposerConversion.exe may also be reported dependent upon the nature of the error encountered.

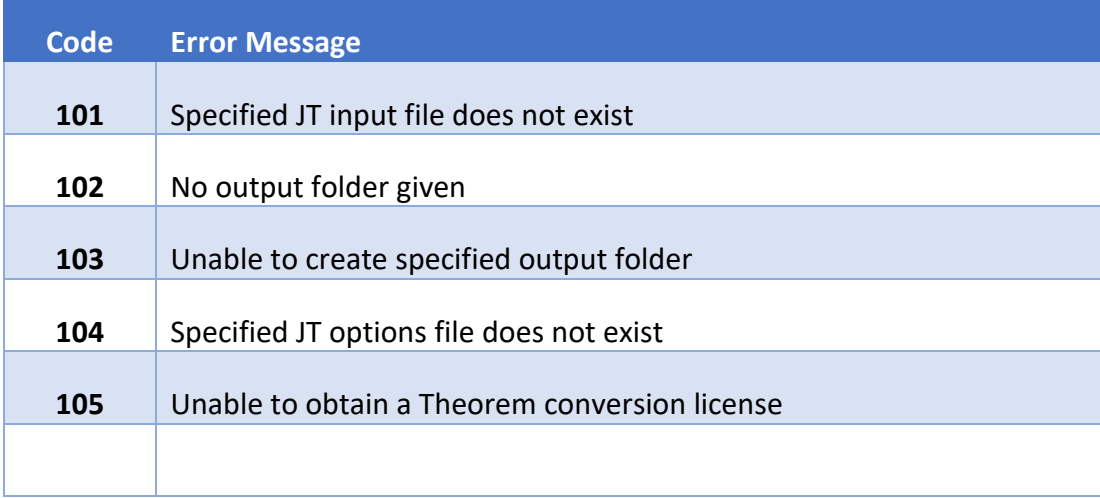

### <span id="page-15-1"></span>Theorem License Manager Errors

Errors related to the Theorem License Manager are reported in the process log file that is named *<jt\_input\_file>.***err** This file is normally created in the users %TEMP% folder. However, the default folder may be overridden using the SEEB file setting **<Batch.SaveFolder Value="<***folder\_location***>"/>** 

When an error has occurred with the Theorem license manager check the .err file and look for the message;

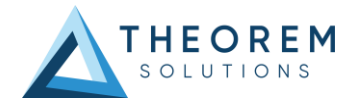

#### **<E> <E> Error obtaining Theorem license**

Use the Theorem License Server log file, which is defined when starting the license server process, to verify the root cause of the Theorem licensing issue.

# <span id="page-16-0"></span>Appendix 3 – Reporting & Log Files

As part of the standard JT to SWX Composer processing several intermediate logs are generated in addition to the Composer output. These log files are not normally needed and can often be ignored. However, if you specifically want to capture an audit trail of the conversion process, or if you need to analyse the reason why the output had not been created as expected, then knowledge of the location of these files and their location is beneficial.

## <span id="page-16-1"></span>Setting TSC\_TEMP\_DIR

The variable **TSC\_TEMP\_DIR** is used to define the location of temporary process log files for each file processed. The variable is set in the installation file %TS INST%\ts env.bat and by default the value is set to be equivalent to the users %TEMP% variable setting e.g. **set TSC\_TEMP\_DIR=%TEMP%**. Therefore, the location of the process log files would normally be set to be written to the users local temporary file location. This variable can be set to any alternate required location, either by changing the location in the %TS\_INST%\ts\_env.bat, which would change the setting for all users. Alternatively, if a dynamic location is required then the variable could be set prior to starting any of the JT to SWX Composer interfaces in a shell prior to starting the interface.

### <span id="page-16-2"></span>Conversion Report Files

There are three specific report logs generated for each conversion. The filenames for these files are derived from the input JT filename that is being processed. The files have the extensions **.rpt, .err** and **\_viewer.log.**  Therefore if a JT file named **alternator.jt** was being processed the files **alternator.rpt, alternator.err** and **alternator\_viewer.log** would be created would be created in the active %TSC\_TEMP\_DIR% folder.

The two primary files for analysis processing issues are the .rpt and the viewer.log files. The .rpt file contains an overview report of the conversion process. It would also contain messages related to any overall licensing issues. The "\_viewer.log" file is a detailed audit log of the JT data being read. It will identify the specific types of data that has been processed including information related to assembly structure, associated property values and product manufacturing information.

### <span id="page-16-3"></span>Intermediate Processing Files

On occasions, especially if a conversion process has had a catastrophic failure, you may also find an additional file with the extension **".gco"** in the %TS\_TEMP\_DIR% folder. Files with this extension are created for all conversions. However, under normal circumstances the files are removed at the end of the processing. If the process abnormally terminates then on occasions these files can be left in the %TS\_TEMP\_DIR% folder.

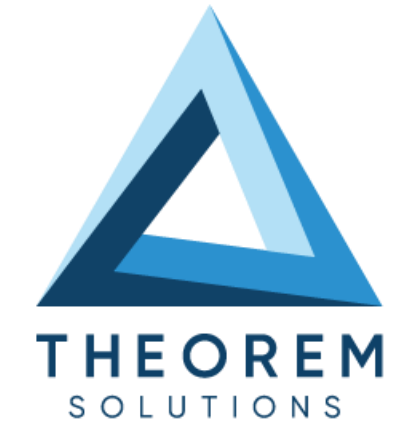

### **UK, Europe and Asia Pacific Regions**

 $\circledcirc$ THEOREM HOUSE MARSTON PARK BONEHILL RD **TAMWORTH** B78 3HU UNITED KINGDOM

 $\sqrt{\begin{matrix} 1 & 0 \\ 0 & 0 \end{matrix}}$  sales@theorem.com  $\mathbb{C}$ 

+44 (0) 1827 305 350

### **USA and the America**

**THEOREM SOLUTIONS INC** 100 WEST BIG BEAVER **TROY** MICHIGAN 48084 USA

 $\sqrt{\begin{matrix} 1 & 0 \\ 0 & 0 \end{matrix}}$  Sales-usa@theorem.com

 $\Im$  +(513) 576 1100

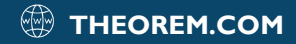